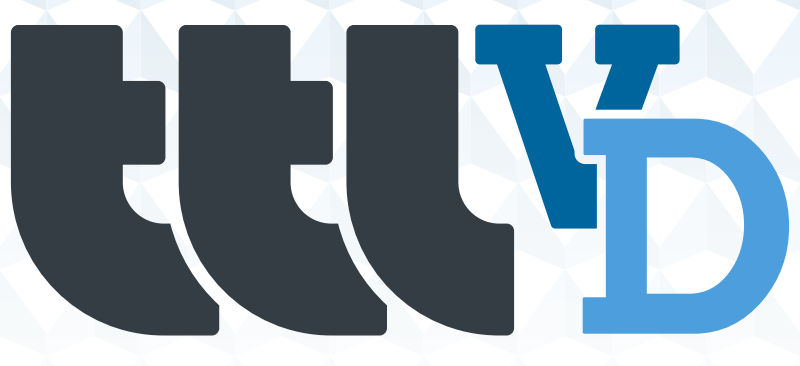

**Sistema de Virtualización de Escritorio**

Manual de Usuario

Versión 1.0.2

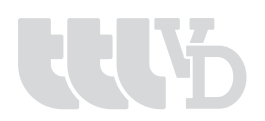

# ÍNDICE

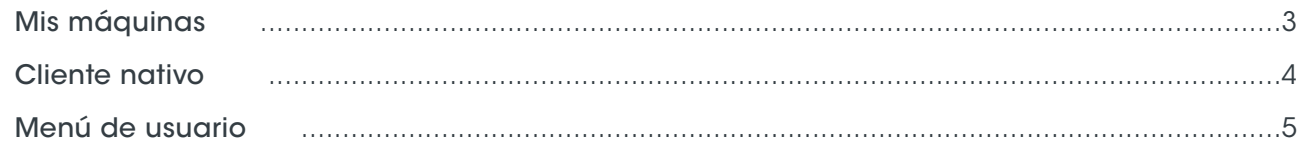

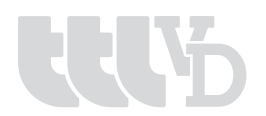

### **Mis máquinas**

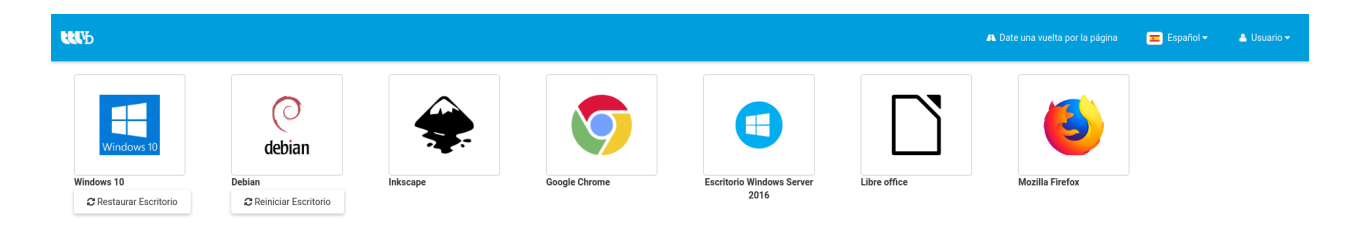

Esta es la pantalla principal para los usuarios de explotación de la plataforma donde aparecen iconos que son los escritorios o aplicaciones virtualizadas para su explotación. A ellas se le añaden leyendas si está en revisión o no.

Cuando haces click en un icono, TTLVD lanza una instancia que abrirá un cliente nativo con un escritorio o aplicación virtualizada que estará acceciendo por el protocolo que ha sido asignado por defecto.

Los protocolos actualmente de acceso son:

- RDP: Usa menos ancho de banda de su conexión. Ideal para trabajar en un entorno de oficina.
- SPICE: Protocolo más versátil, permite usar dispositivos USBs (con el cliente nativo).

Diferentes tipos de botones y leyendas que puedes encontrar:

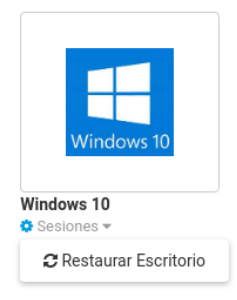

Escritorio Windows volátil: Máquinas que por lo general son de un solo uso. Después de un tiempo de inactividad se borrarán y se generará una nueva. El botón de "Restaurar Escritorio" tendrá la utilidad de volver a la máquina originaria.

Escritorio Debian persistente: Máquinas para usar en tu día a día. El botón de "Reiniciar Escritorio" es útil por si has tenido algún problema con ella y quieres reiniciarla desde fuera del Sistema Operativo.

debian

C Reiniciar Escritorio

Debian

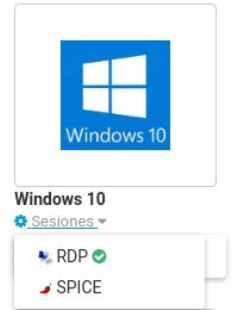

Escritorio Windows con dos conectores: A esta máquina nos podemos conectar por dos protocolos: RDP y SPICE.

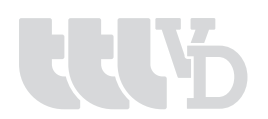

### **Cliente nativo**

TTLVD da la posibilidad de abrir la máquina virtual o sesión virtualizada fuera del entorno web, esto da la posibilidad de acceder a los dispositivos conectados a tu pc mediante USB (smartcard, unidades flash, impresoras). Está opción está debajo de cada icono de cada máquina virtual.

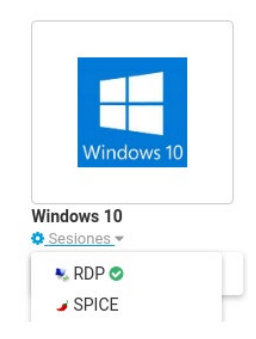

El único requisito es tener instalado el cliente nativo en el pc desde donde accedas a nuestra plataforma web. El enlace está en el menú auxiliar del usuario.

Aceptando el aviso de confianza, la aplicación te guiará cómodamente hasta su instalación.

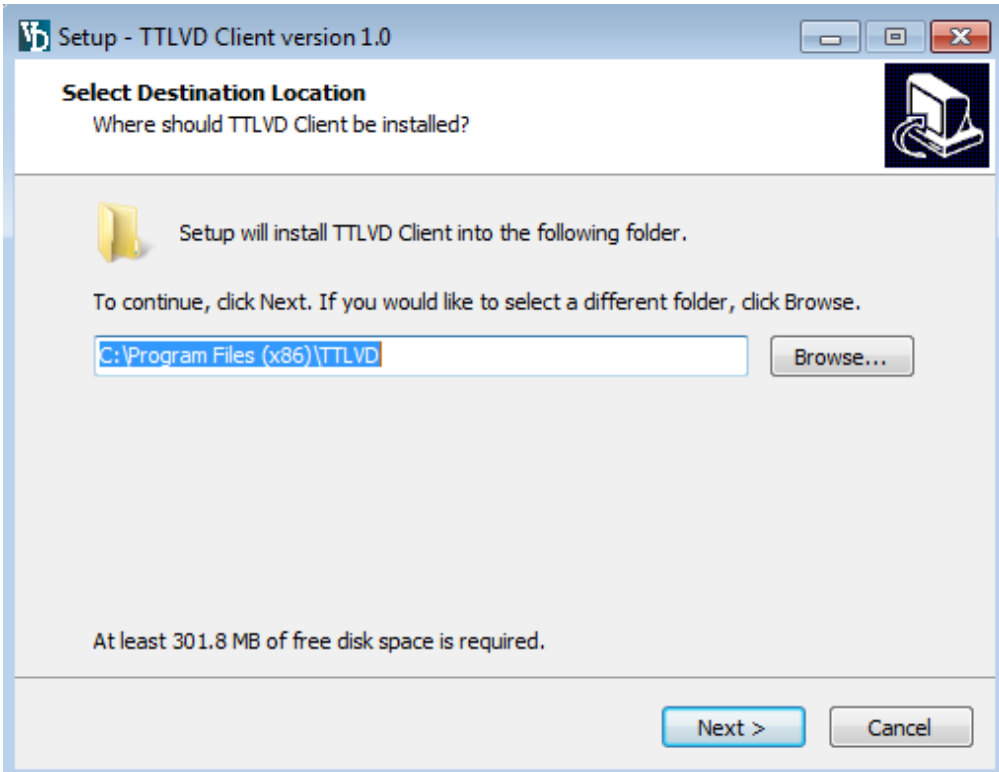

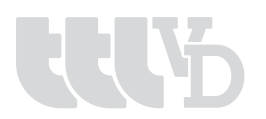

## **Menú de usuario**

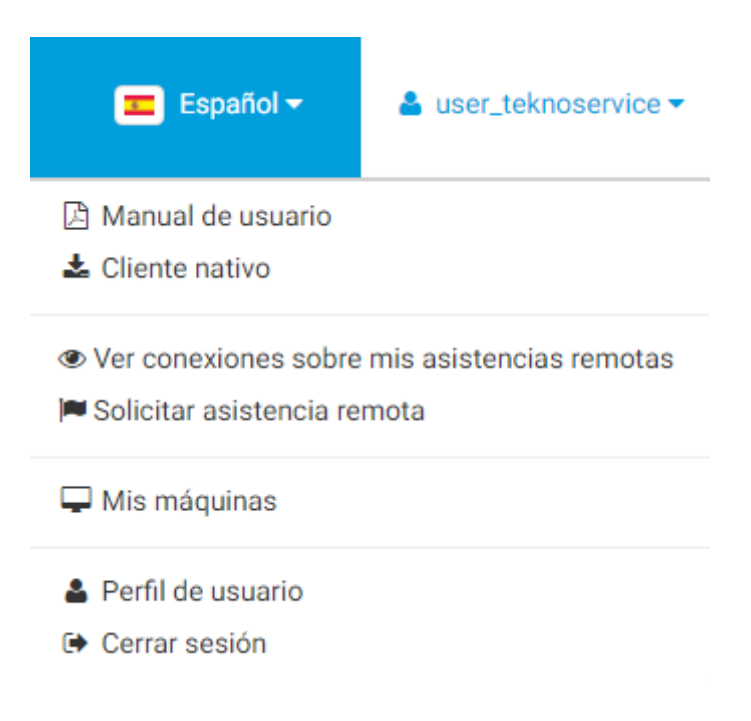

#### Apartado de descargas

Donde pueden descargarse las últimas versiones de los manuales de la aplicación y del cliente nativo.

#### Ver conexiones sobre mis asistencias remotas

Se mostrará un listado en consecuencia con las sesiones que los admins hayan abierto en sus máquinas debido a un ticket de soporte.

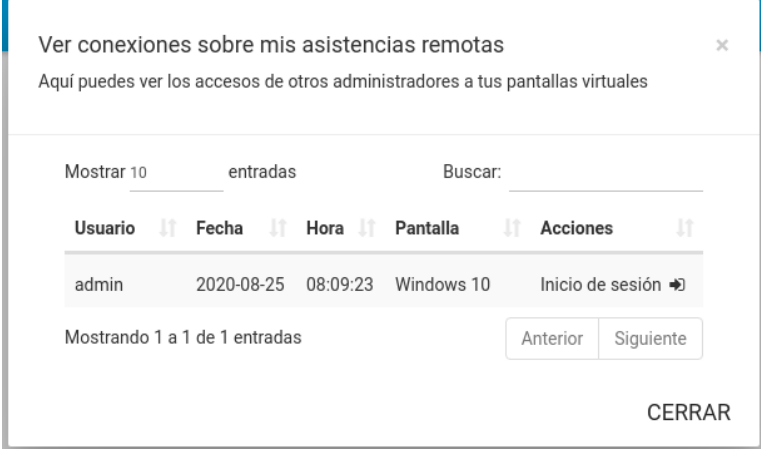

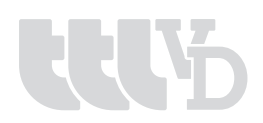

#### Solicitar asistencia remota

Esta funcionalidad está diseñada para que si un usuario tiene un problema con su máquina porque no funciona correctamente o bien necesitas la instalación/licencia de alguna aplicación en su escritorio virtual se escriba un ticket a los admins de su organización. Una vez creado el ticket, un admin tendrá permiso para acceder a su máquina y realizar las acciones que crea oportuna. Una vez el ticket haya sido cerrado, ya nadie que no sea el propietario podrá acceder, manteniendo así su integridad. Para asistir simultáneamente a la máquina, usuario y administrador, es posible que el usuario deba desconectarse de la máquina y volver a entrar, ya que la conexión simultánea es por SPICE.

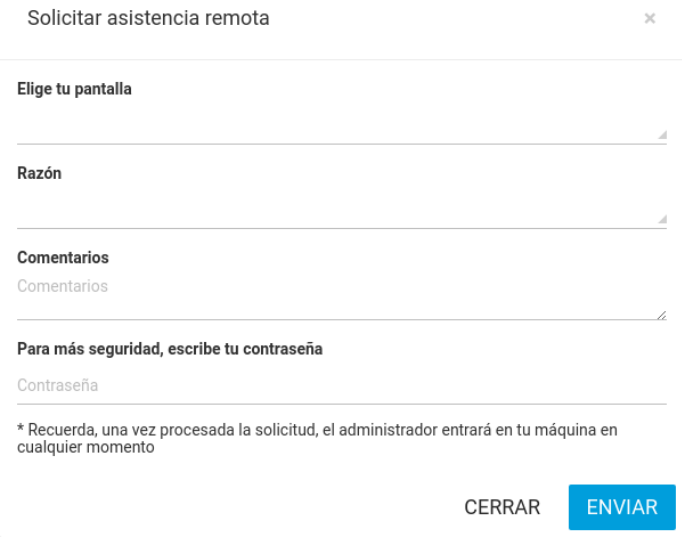

#### Perfil de usuario

Página para cambiar datos personales del usuario como nombre, email y contraseña.

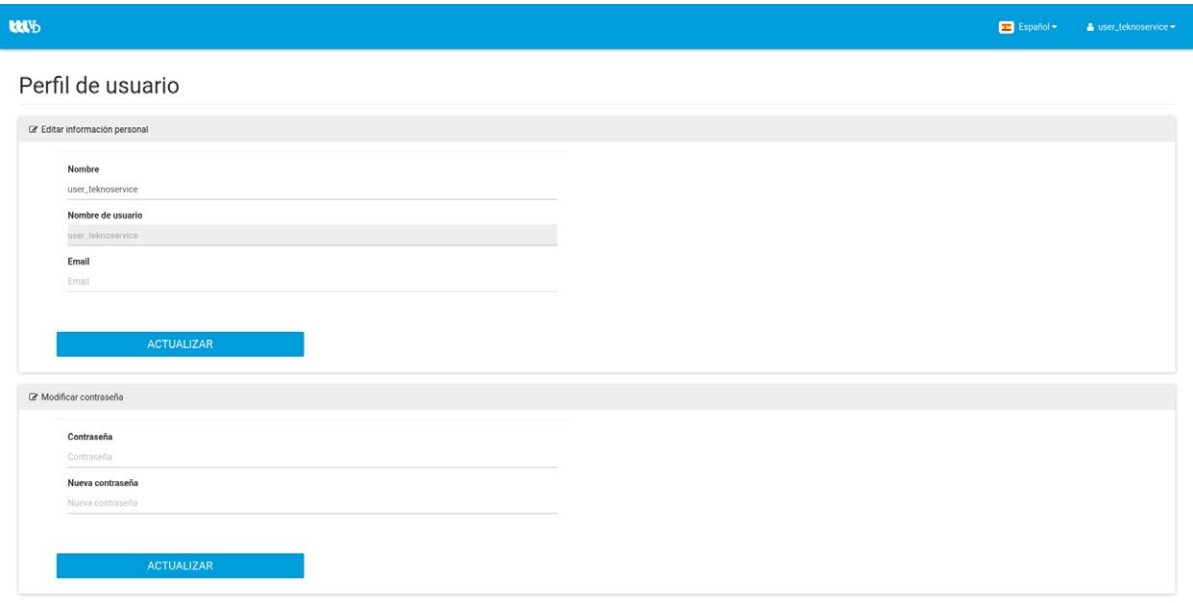

#### Cerrar sesión

Salida segura de la aplicación.

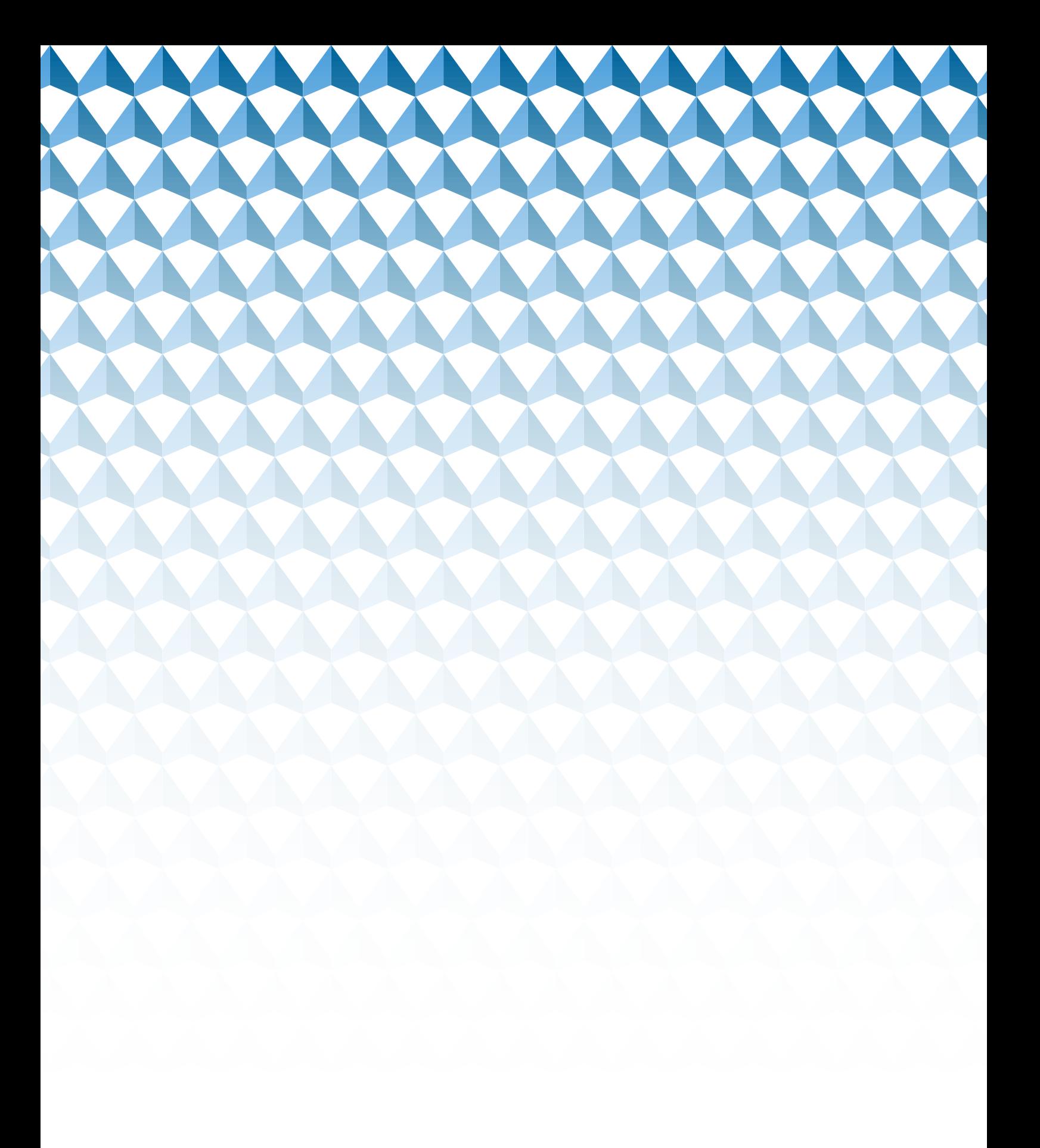

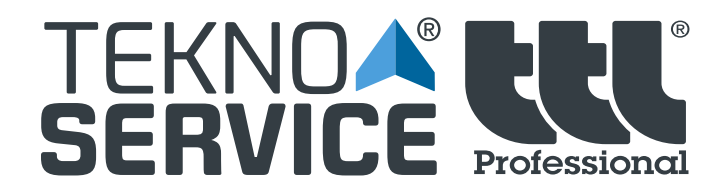

PIBO. Avda. de Albaida 1. 41110 Bollullos de la Mitación. Sevilla. T +34 954 54 12 12 F +34 954 54 18 18

**teknoservice.es n** y m